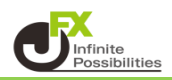

<コメントの入力>

1 【チャート】画面の右上にある 【4】をクリックします。

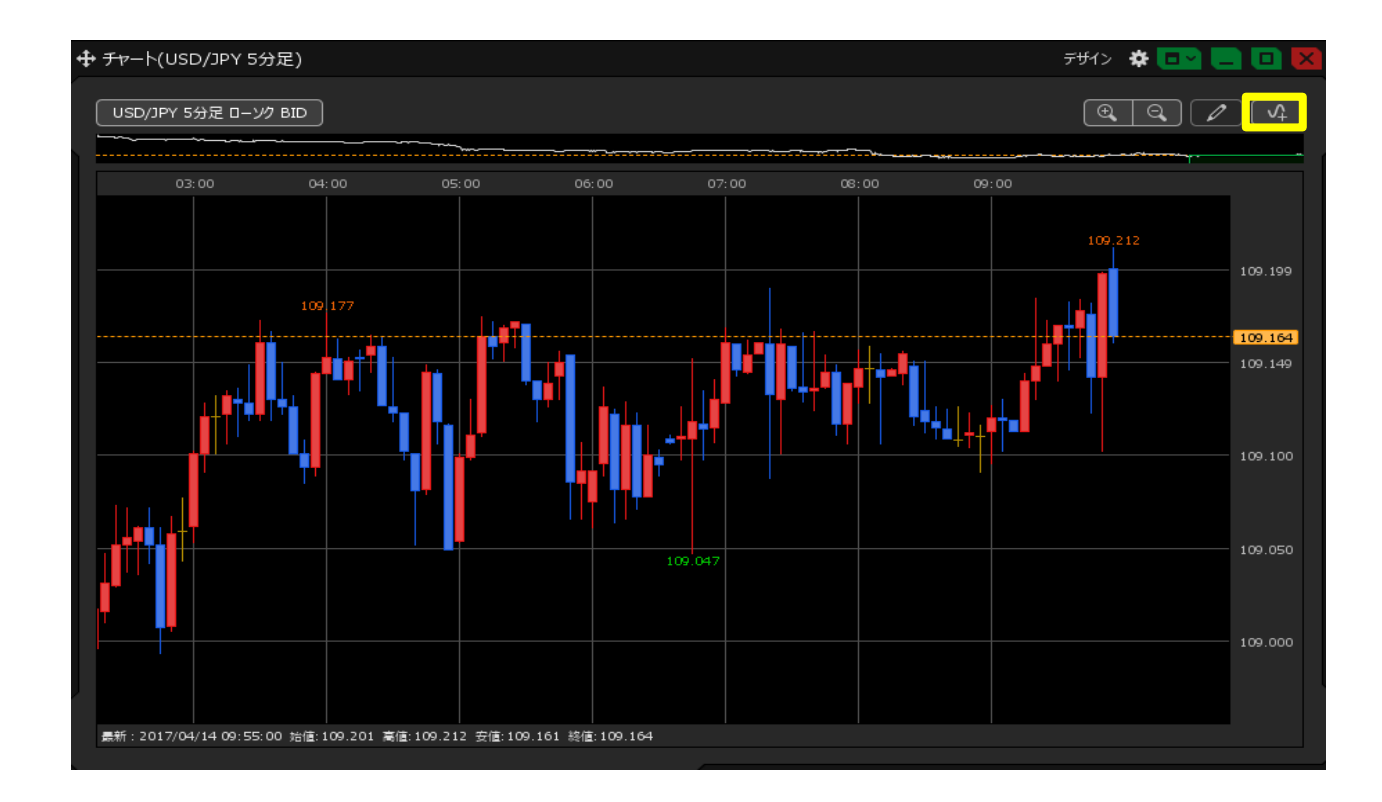

2 テクニカルの種別が表示されます。ここでは、【トレンド系】をクリックします。 トレンド系テクニカルの一覧が表示されるので、表示させたいテクニカルをクリックします。 ここでは、【単純移動平均】を選択しました。

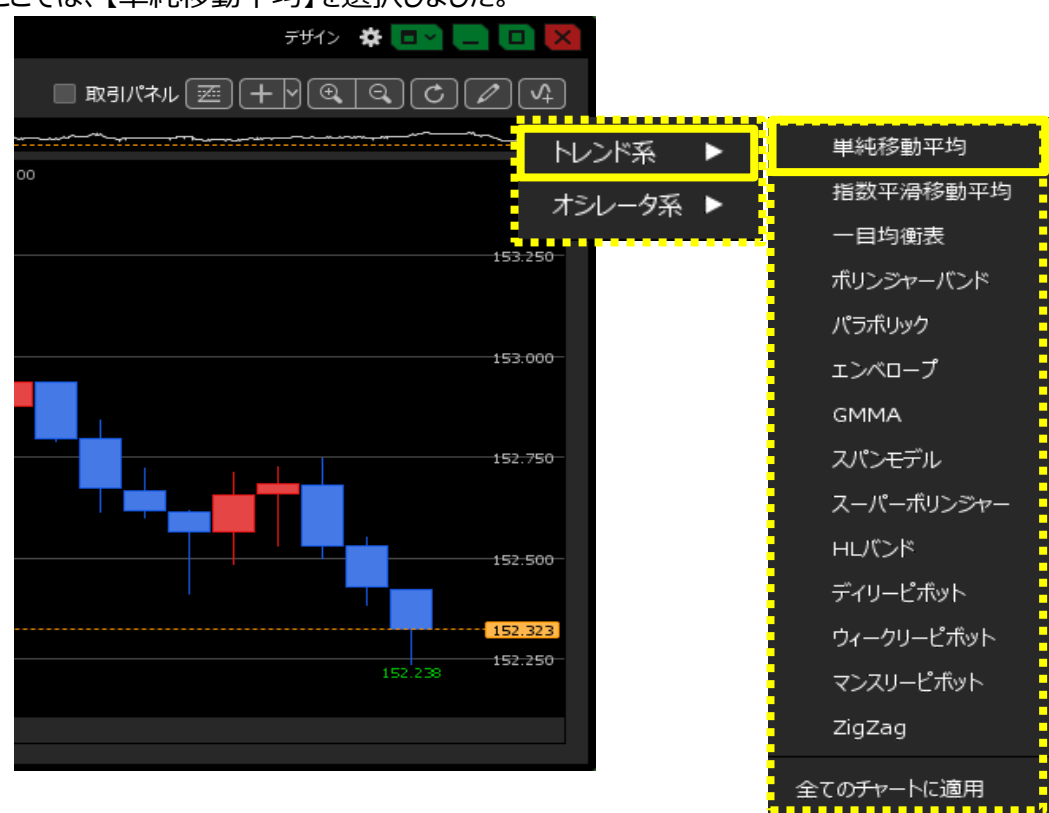

## 3 チャート上に【単純移動平均】が表示されました。

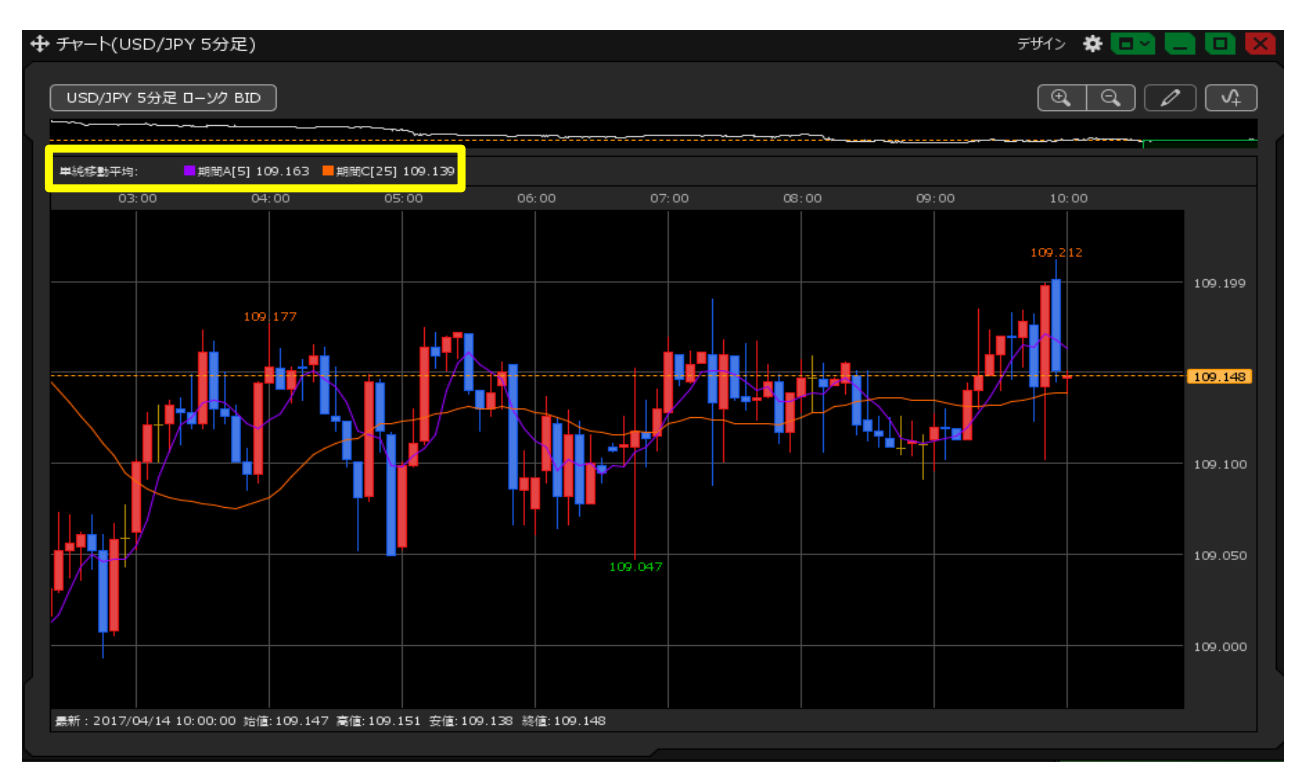

【オシレータ系】からも表示したいテクニカルを選択します。ここでは、【ストキャスティクス】を選択しました。

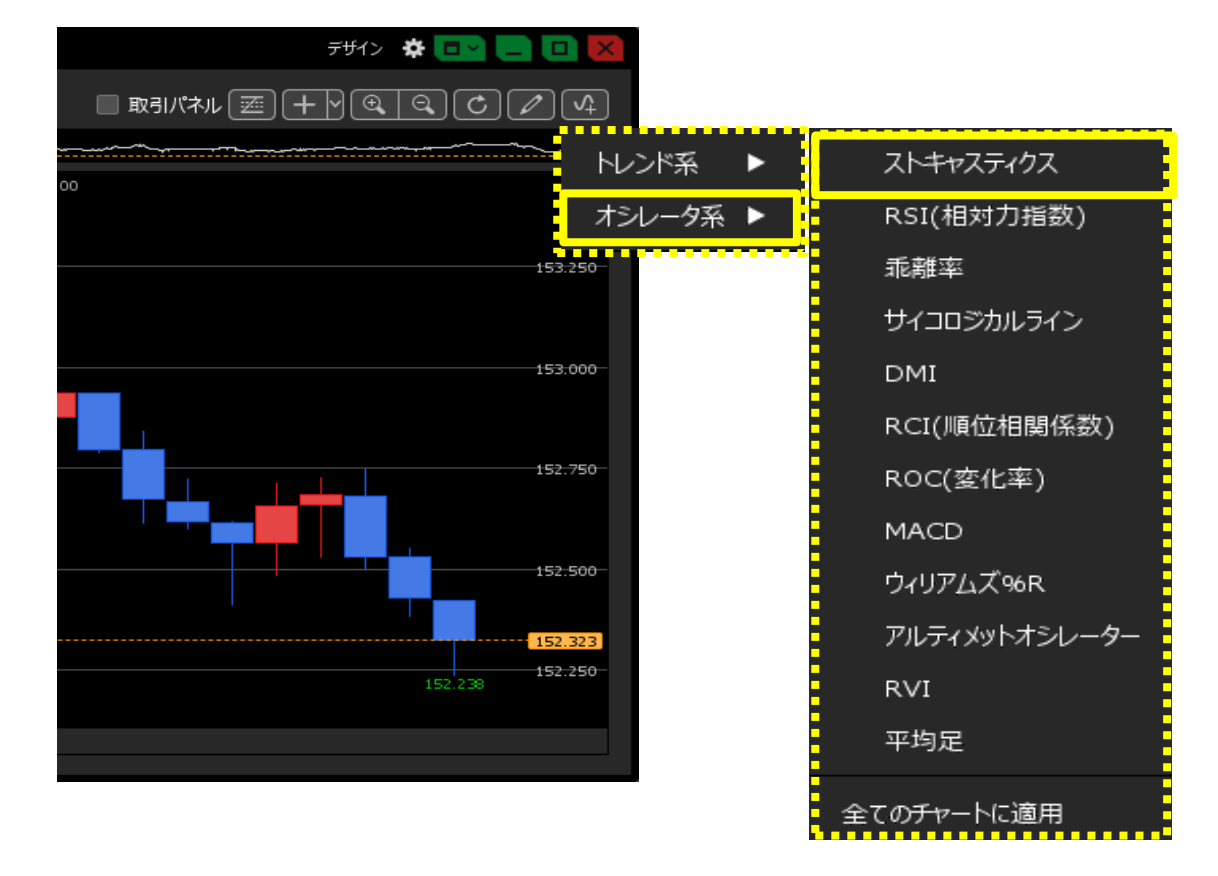

## チャート画面下部に【ストキャスティクス】が表示されました。

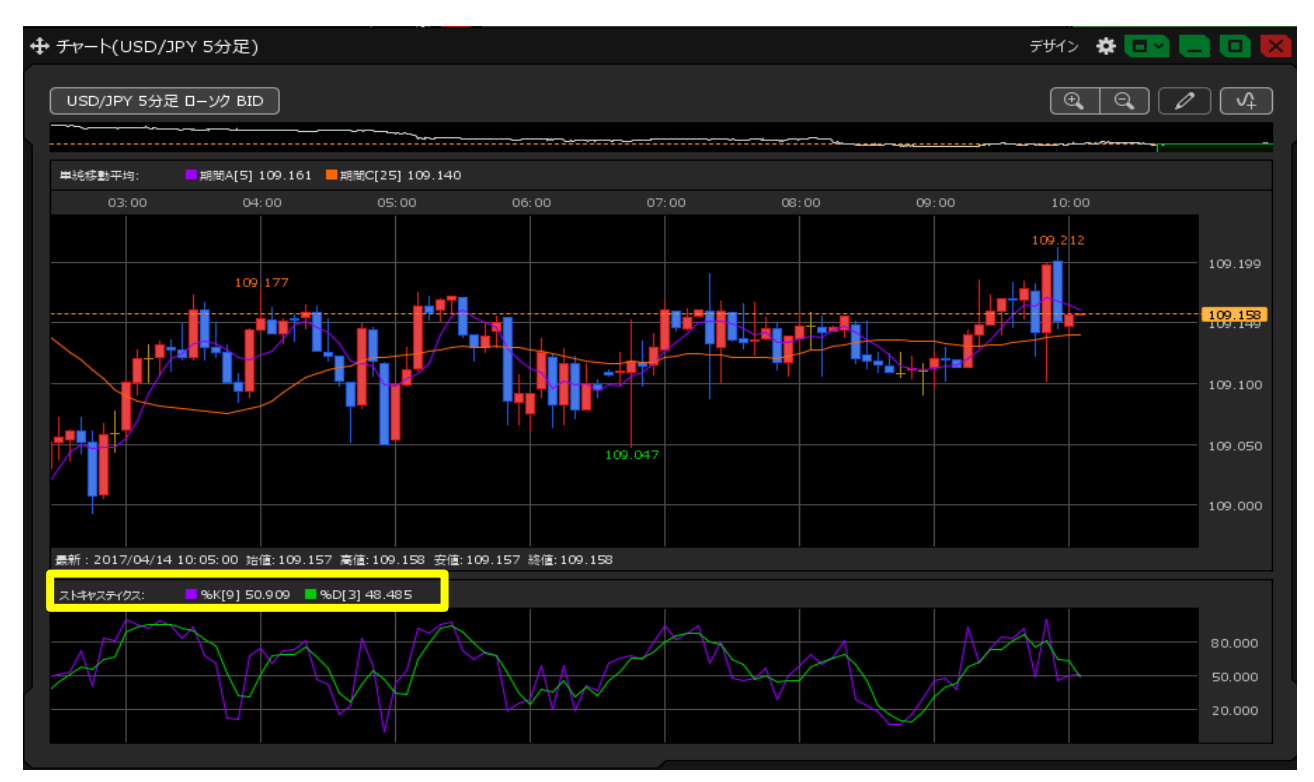